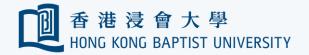

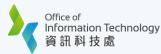

#### Part 1 – Download the export files by Google Takeout

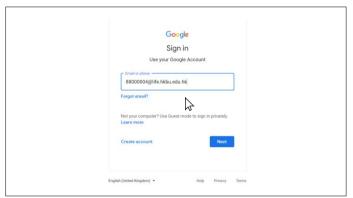

Log on Google Takeout (https://takeout.google.com) with your Gmail account email address. Then click 'Next'

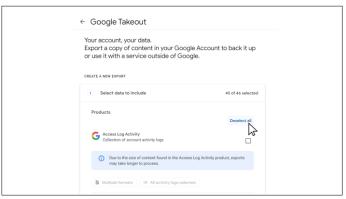

3 Click 'Deselect all'.

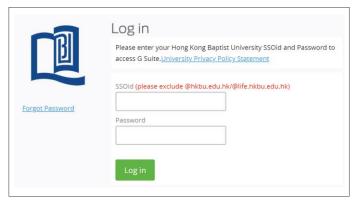

Por security reasons you will be prompted to confirm your identity via 2FA. Follow the on-screen instructions to proceed.

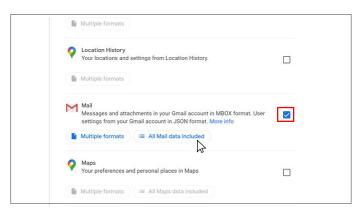

Select the 'Checkbox' of Mail and click 'All Mail data included'.

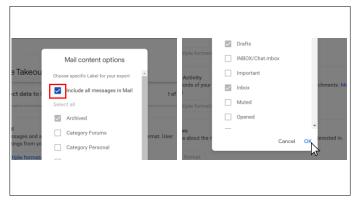

Select 'Include all messages in Mail' then click 'OK'.

(You may also uncheck this option if you need to export email with specific Labels)

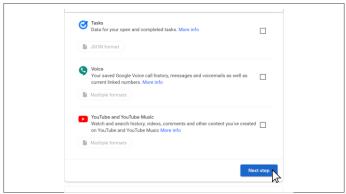

6 Click 'Next step'.

Last updated: 12 May 2022 Page 1 of 6

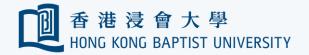

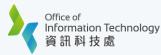

#### Part 1 – Download the export files by Google Takeout

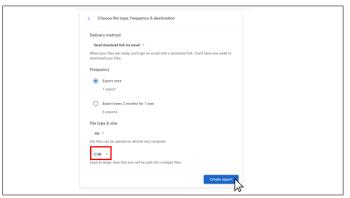

For the File type & size, you may select the maximum size (From 1GB to 50GB) of a single file to be downloaded. Then click 'Create export'.

Note: lesser the size, more the files downloaded

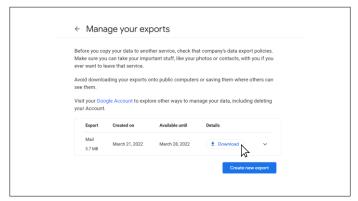

When your export is done, you will receive an email. Open that email and select 'Download'. You may receive more than 1 file to be downloaded.

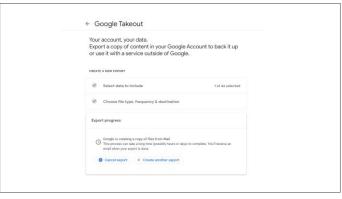

Google is creating the copy from Mail. The process may take several hours or days. You may close your PC. If the copy is done, you will receive an email with download link.

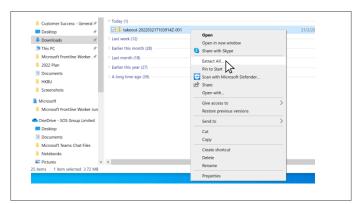

Go to Download folder and extract every takeout file and save it to your favorite location.

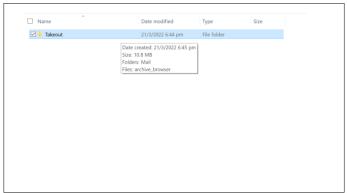

After extracting the zipped files, Takeout folders will be found. Remember the location of Takeout folders for importing progress in Part 2.

(e.g. Downloads\takeout-20220512T092750Z-001\Takeout\Mail\)

Last updated: 12 May 2022 Page 2 of 6

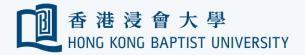

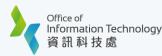

## Part 2 – Import the export file to Outlook via Thunderbird

Please download Thunderbird:

For Windows:

Please click: Thunderbird Setup 91.11.0.exe

For Mac OS:

Please click: Thunderbird 91.11.0.dmg

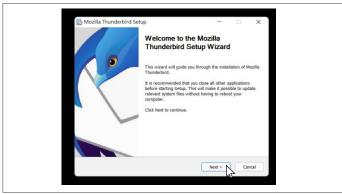

Please download Thunderbird

Click the downloaded Thunderbird file and click 'Next'.

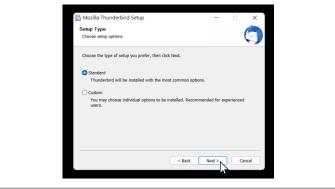

Select the Standard setup and click 'Next'.

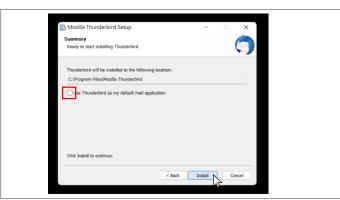

Uncheck 'Use Thunderbird as my default mail application' then click 'Install'.

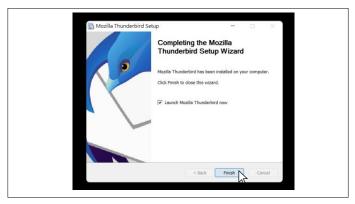

Click 'Finish' to the installation and launch Thunderbird

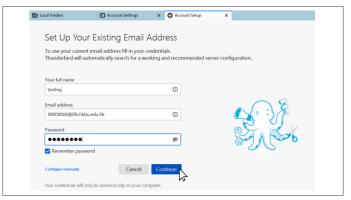

After launching the Thunderbird, enter name, email address and password in the Account Setup tab, then click 'Continue'.

Last updated: 12 May 2022 Page 3 of 6

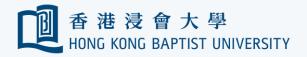

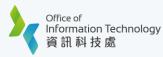

#### Part 2 – Import the export file to Outlook via Thunderbird

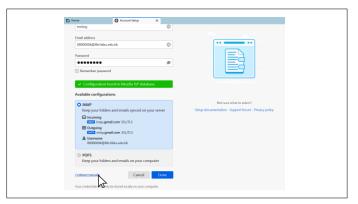

After showing "Configuration found in Mozilla ISP database", click 'Configure manually'.

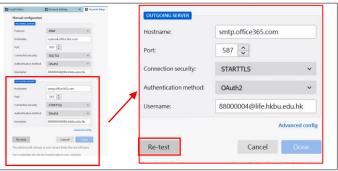

Input below info in OUTGOING SERVER. If finish all entries, click 'Re-test'.

| Hostname              | smtp.office365.com |
|-----------------------|--------------------|
| Port                  | 587 or 464         |
| Connection security   | STARTTLS           |
| Authentication method | OAuth2             |
| Username              | email address      |

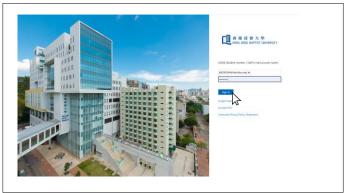

Professional Properties 22 For security reasons you will be prompted to confirm your identity via 2FA. Follow the on-screen instructions to proceed.

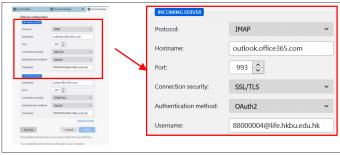

Input below info in INCOMING SERVER.

Protocol IMAP
Hostname outlook.office365.com
Port 993
Connection security SSL/TLS
Authentication method OAuth2
Username email address

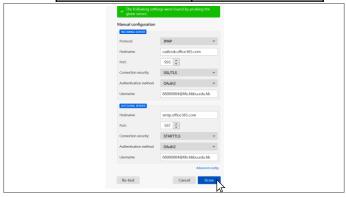

After showing the green text box "The following settings were found by probing the given server", then click 'Done'.

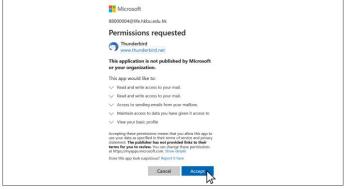

e 23 Click 'Accept'.

Last updated: 12 May 2022 Page 4 of 6

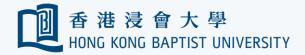

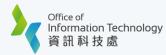

## Part 2 – Import the export file to Outlook via Thunderbird

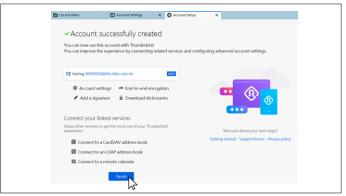

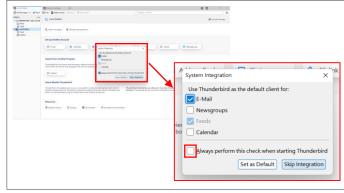

Click 'Finish'.

25 Uncheck 'Always perform this check when starting Thunderbird'. Then select 'Skip integration'.

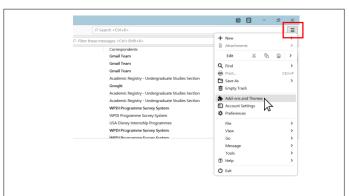

Click the 'Menu button', select 'Add-ons and Themes'.

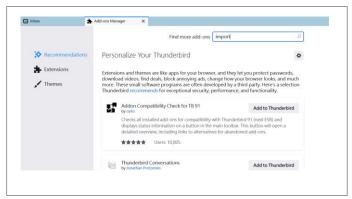

Type "ImportExportTools NG" in the search bar and press 'Enter'.

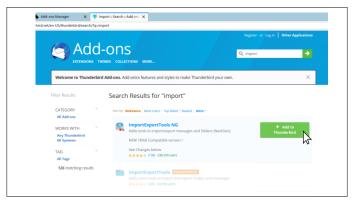

Find "ImportExportTools NG" and click '+ Add to Thunderbird'.

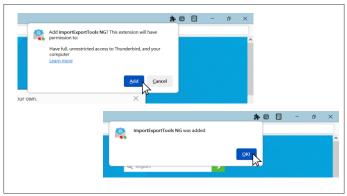

29 Press 'Add' and 'OK!'.

Last updated: 12 May 2022 Page 5 of 6

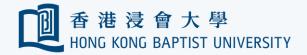

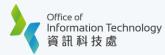

## Part 2 – Import the export file to Outlook via Thunderbird

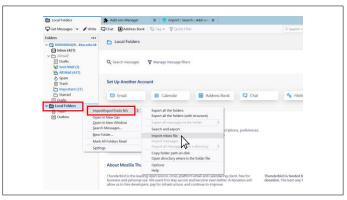

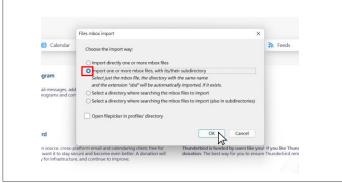

Return to Inbox tab and Right-click on 'Local Folders', then select 'ImportExportTools NG' and click 'Import mbox file'.

Select 'Import one or more mbox files, with its/their subdirectory', then press 'OK'.

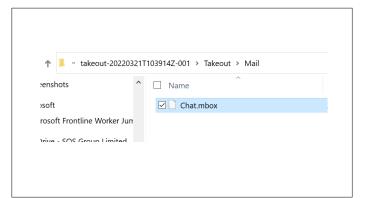

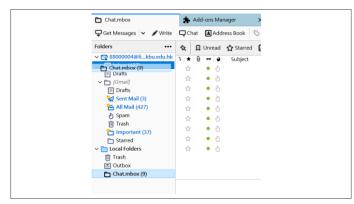

Go to the takeout downloaded in Part 1, select the 'takeout folder > Takeout > Mail > the mbox file'

After importing all the message from the mbox files, drag the 'mbox folder' to the Inbox (or any folder) under hkbu.edu.hk

(Chat.mbox is just an example, you can import any or multiple mbox file in one time)

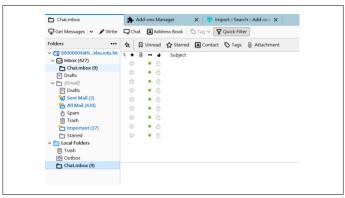

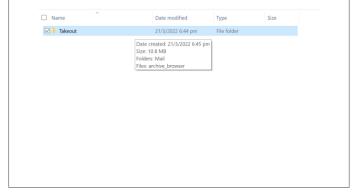

The previous emails and folders now are copied to Outlook Inbox.
Cross check if all emails are migrated

successfully.

3 Delete all zipped files and folders relevant to Gmail migration if all email migrated successfully.

Last updated: 12 May 2022 Page 6 of 6